Before installation, please read these instructions .carefully

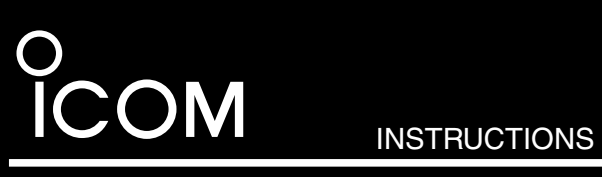

REMOTE COMMUNICATOR **RC-FS10 Multi-Trunking compatible version** 

Thank you for purchasing the RC-FS10 REMOTE communicator. The Remote Communicator creates a virtual radio/simple dispatcher control panel on a Windows PC. This allows you to access and communicate with repeaters, and transceivers on vour IDAS IP Network.

# **FORWORD**

### **indum** System requirements **induced** Supplied items

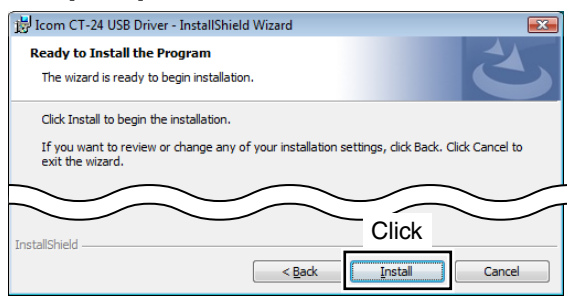

**W** If "Windows Security" appears, click [Install].

 $\overline{O}$  "InstallShield Wizard Completed" appears. Click [Finish].

## **PRECAUTIONS**

**CAUTION: NEVER** expose the CT-24 to rain, snow or any liquids. This will damage the CT-24.

**DO NOT** use or place the CT-24 in areas with temperatures below  $0^{\circ}$ C (+32°F) or above +40°C (+104°F).

DO NOT use harsh solvents such as benzine or alcohol to clean the CT-24, because they can damage its surfaces.

# **DO NOT** allow the PC to go into the sleep or standby mode while using the RC-FS10. Otherwise, it might not work prop-<br>erly after the PC resumes normal activity.

powered USB hub. Otherwise, it may not work properly. **CONNECT** the CT-24 to only the PC or an adequate self-

# **MENU SCREEN**

When the CD is inserted into the CD drive, the menu screen automatically appears.

- If no menu screen appears, double-click the "AutoRun.exe" on the CD.
- To read the instructions on the CD. Adobe  $\mathbb{R}$  Reader  $\mathbb{R}$  is load it from Adobe Systems Incorporated's website. required. If you have not installed the reader, please down-
- When you want to close the menu screen, click "Exit."

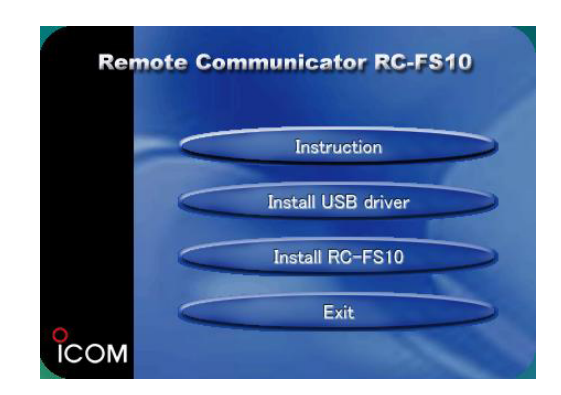

# **Step 1: USB DRIVER INSTALLATION**

When installing the USB driver, log in as the **administra-**<br>**tor**.

- 1) Make sure Windows has completed its start-up, and no other applications are running.
- $\Omega$  Insert the CD into the CD drive.
- (3) Click "Install USB driver" on the menu screen. W If "User Account Control" appears, click [Continue].
- 4) "Welcome to USB InstallShield Wizard for Icom CT-24 USB Driver Setup" appears.  $Click [Next>]$ .

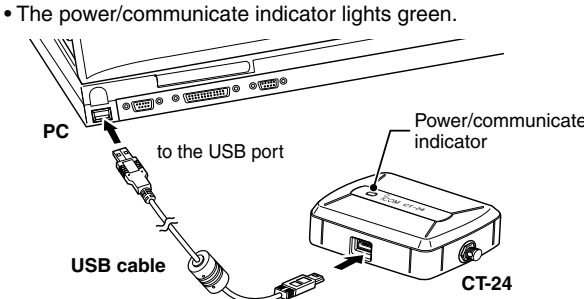

**9** After connecting the CT-24, "Installing device driver software" appears.

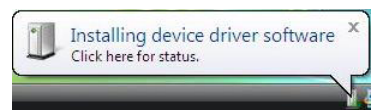

10 After "Icom CT-24" appears, the USB driver installation process is complete.

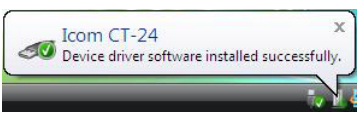

- Restarting the PC may be required, depending on your con-<br>figuration.
- You can uninstall the USB driver using the "Uninstall a pro-<br>gram" in the Windows Control Panel.

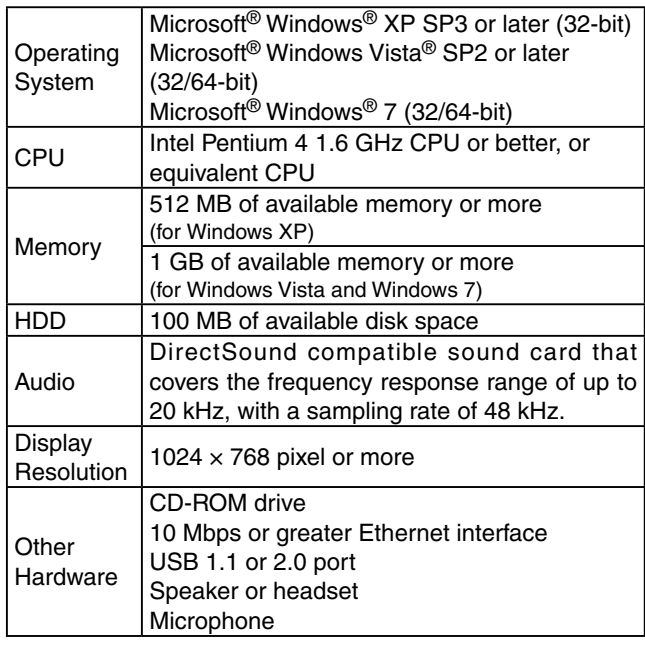

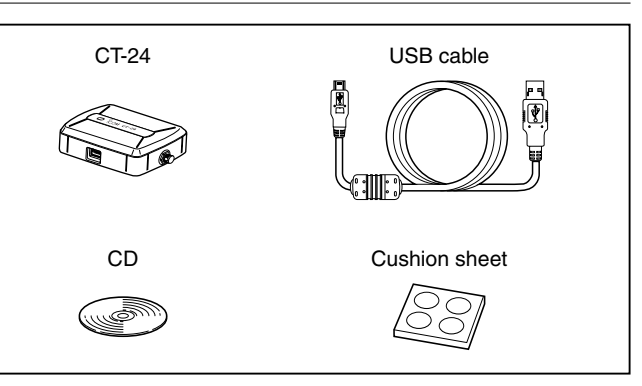

These instructions are based on using Windows Vista. fer slightly from the instructions, depending on your sys-<br>tem configuration or Windows operating system. The displayed screens, indications or operations may dif-<br>fer slightly from the instructions, depending on your sys-

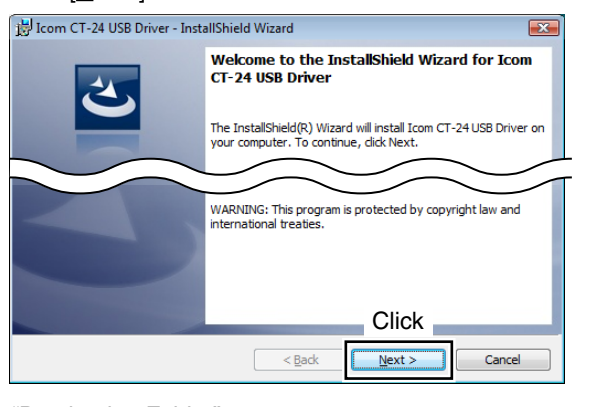

- (5) "Destination Folder" appears.
- Click [Next>].

• If desired, click [Change...] to select another destination folder before clicking [Next>].

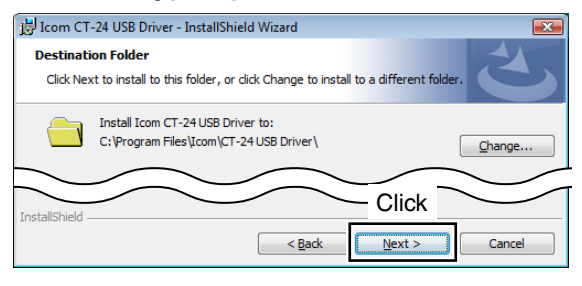

 $\overline{6}$  "Ready to Install the Program" appears. Click [Install] to start the installation.

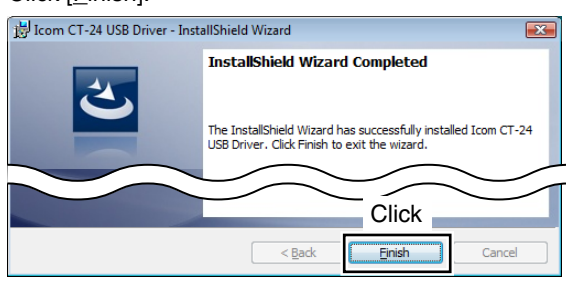

 $(8)$  After the InstallShield Wizard is complete, connect the CT-24 to the PC through the USB cable.

# **IStep 2: RC-FS10 APPLICATION INSTALLATION**

When installing the application, log in as the **administra-**<br>**tor**.

- $\Omega$  Make sure Windows has completed its start-up, and no other applications are running.
- $(2)$  Insert the CD into the CD drive.
- (3) Click "Install RC-FS10" on the menu screen. W. If "Open File-Security Warning" appears, click [Run].
- 4) "Welcome to the InstallShield Wizard for Icom RC-<br>FS10A" appears.

### $Click [Next>].$

#5,870,405, #5,826,222, #5,754,974, #5,701,390, #5,581,656, #5,630,011, #5,649,050, #5,715,365, #5,517,511, #5,491,772, #5,247,579, #5,226,084 and #5,195,166.

#### **cushions Attaching**

Attach the 4 adhesive cushions to the bottom panel of the CT-24.

The default settings and the authorities are as shown .below

## **Specifications**

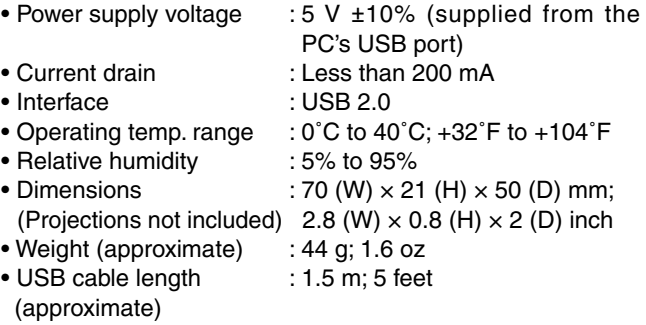

## **Voice Coding Technology**

The AMBE+2<sup>™</sup> voice coding Technology embodied in this product is protected by intellectual property rights including patent rights, copyrights and trade secrets of Digital Voice Systems, Inc. This voice coding Technology is licensed solely for use within this Communications Equipment. The user of tract, remove, decompile, reverse engineer, or disassemble this Technology is explicitly prohibited from attempting to exthe Object Code, or in any other way convert the Object Code into a human-readable form. U.S. Patent Nos.

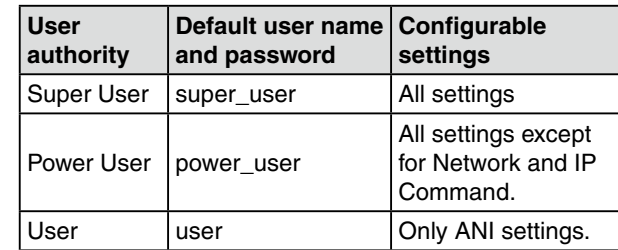

You can change the user name and password in the Common Setting screen.

Refer to the Help file of the RC-FS10 for help with the function or setting meanings. To open the help file, click [Help] in the Top Menu, and select [Contents].

# **INFORMATION FOR CT-24**

The CT-24 utilizes an enhanced AMBE+2™ vocoder, and was designed to be used exclusively with the RC-FS10. You can control up to 8 repeaters at one RC-FS10 installa-<br>tion.

 $^\circledR$ 

#### **Panel Description**

- *<u>indicator</u>*
- Lights green when the power is .ON
- Lights orange during communi-<br>cation.
- 2 USB port
- Connects the USB cable. **(3) Multi secure holder**
- To prevent the theft of the CT-24: ing a security cable through the Secure it to the PC by attachholder hole.
- To facilitate carrying:

Run a strap though the hold-<br>erhole.

# **INFORMATION FCC OPTION**

### **For CLASS B UNINTENTIONAL RADIATORS**

This equipment has been tested and found to comply with the limits for a Class B digital device, pursuant to part 15 of the FCC Rules. These limits are designed to provide reasonable protection against harmful interference in a residential installation. This equipment generates, uses and can radiate radio frequency energy and, if not installed and used in accordance with the instructions, may cause harmful interference to radio communications. However, there is no guarantee that interference will not occur in a particular installation. If this equipment does cause harmful interference to radio or television reception, which can be determined by turning the equipment off and on, the user is encouraged to try to correct the interference by one or more of the following measures:

- Reorient or relocate the receiving antenna.
- Increase the separation between the equipment and .receiver
- Connect the equipment into an outlet on a circuit different from that to which the receiver is connected.
- Consult the dealer or an experienced radio/TV technician for help.

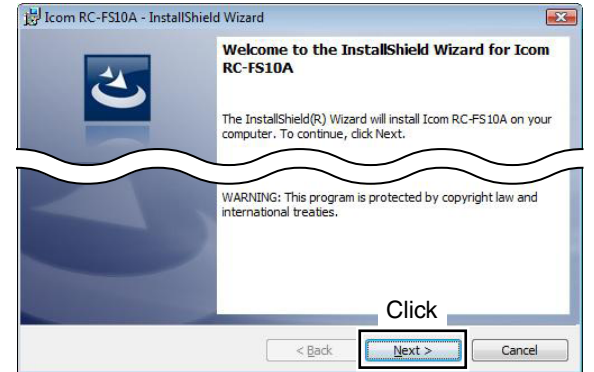

(5) "Destination Folder" appears.  $Click [Next>]$ .

• If desired, click  $I$ Change ...] to select another destination folder before clicking [Next>].

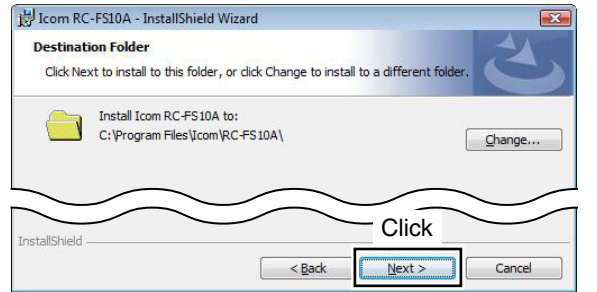

 $\circ$  "Ready to Install the Program" appears. Click [Install] to start the installation. Icom RC-FS10A - InstallShield Wizard Ready to Install the Program The wizard is ready to begin installation Click Install to begin the installation

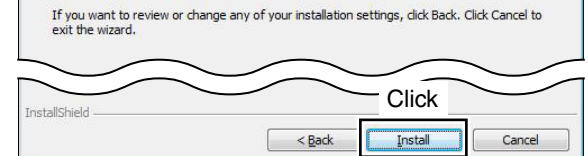

#### **W** If "User Account Control" appears, click [Allow].

- $\overline{O}$  After the installation has been completed, the "InstallShield Wizard Completed" appears. Click [Finish].
	- If desired, check the "Launch the program" box to start the application, before clicking [Einish].

#### Icom RC-FS10A - InstallShield Wizard

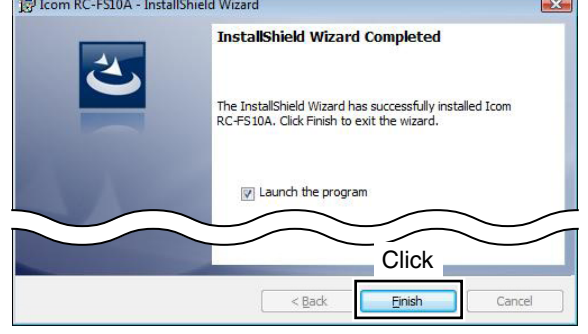

### $(8)$  Eiect the CD.

 $\Theta$  'RC-FS10A' appears in the Icom folder, which is on the program menu, and an 'RC-FS10A' shortcut icon ap-<br>pears on the desktop.

• You can uninstall the application using the "Uninstall a pro-<br>gram" in the Windows Control Panel.

## **Step 3: ACCESSING THE SETTING SCREEN**

When first using the RC-FS10, some setup is required.

Connect the CT-24, a speaker or headset, and a micro-<br>phone before you start the application. Without them, you

- cannot operate the RC-FS10 properly.
- $\hat{t}$ ) Select 'RC-FS10A' in the Icom folder, which is on the program menu, or double click the shortcut icon to start the application.
- 2 Click [Option] in the Top menu, and then select [Setting...] to access the setting screen.

#### • Login authentication is required.

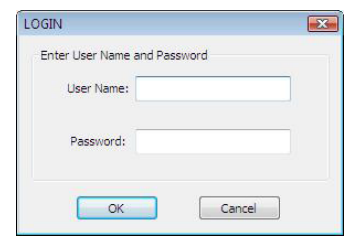

3 Enter the user name and password, and then click [OK]. The user name and password are different, depending on the user authority.

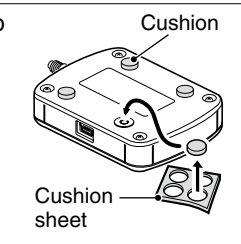

 $\circled{2}$   $\circled{3}$ 

**CT-23 PTT MICROPHONE ADAPTER** 

Allows you to connect an Icom microphone, such as the SM-25 or SM-26, to the PC in your IDAS system.

A BC-147 series AC adapter is separately required as the power supply.

porated (Japan) in Japan, the United States, the United Kingdom, Germany, Icom, Icom Inc. and the Icom logo are registered trademarks of Icom Incor-France, Spain, Russia and/or other countries IDAS is a trademark of Icom Incorporated.

Adobe and Reader are registered trademarks of Adobe Systems Incorpo-<br>rated in the United States and/or other countries.

Microsoft, Windows and Windows Vista are registered trademarks of Microsoft Corporation in the United States and/or other countries.

All other products or brands are registered trademarks or trademarks of their respective holders.

1-1-32 Kamiminami, Hirano-ku, Osaka 547-0003, Japan 548 Japan 548 Japan 548 Japan 548 Japan 548 Japan 548 Japan

## **When disconnecting the CT-24 from the PC**

Before disconnecting the CT-24, BE SURE to click the "safely remove hardware" icon in the taskbar.